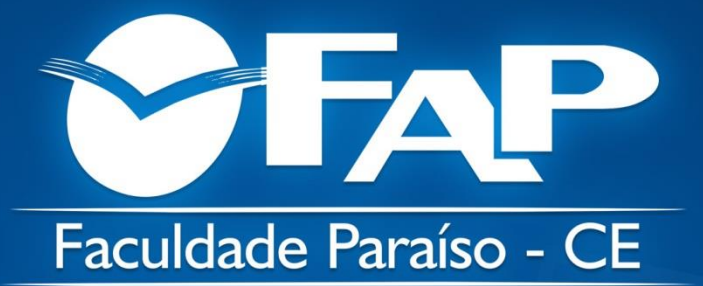

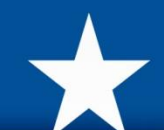

# MANUAL REMATRÍCULA

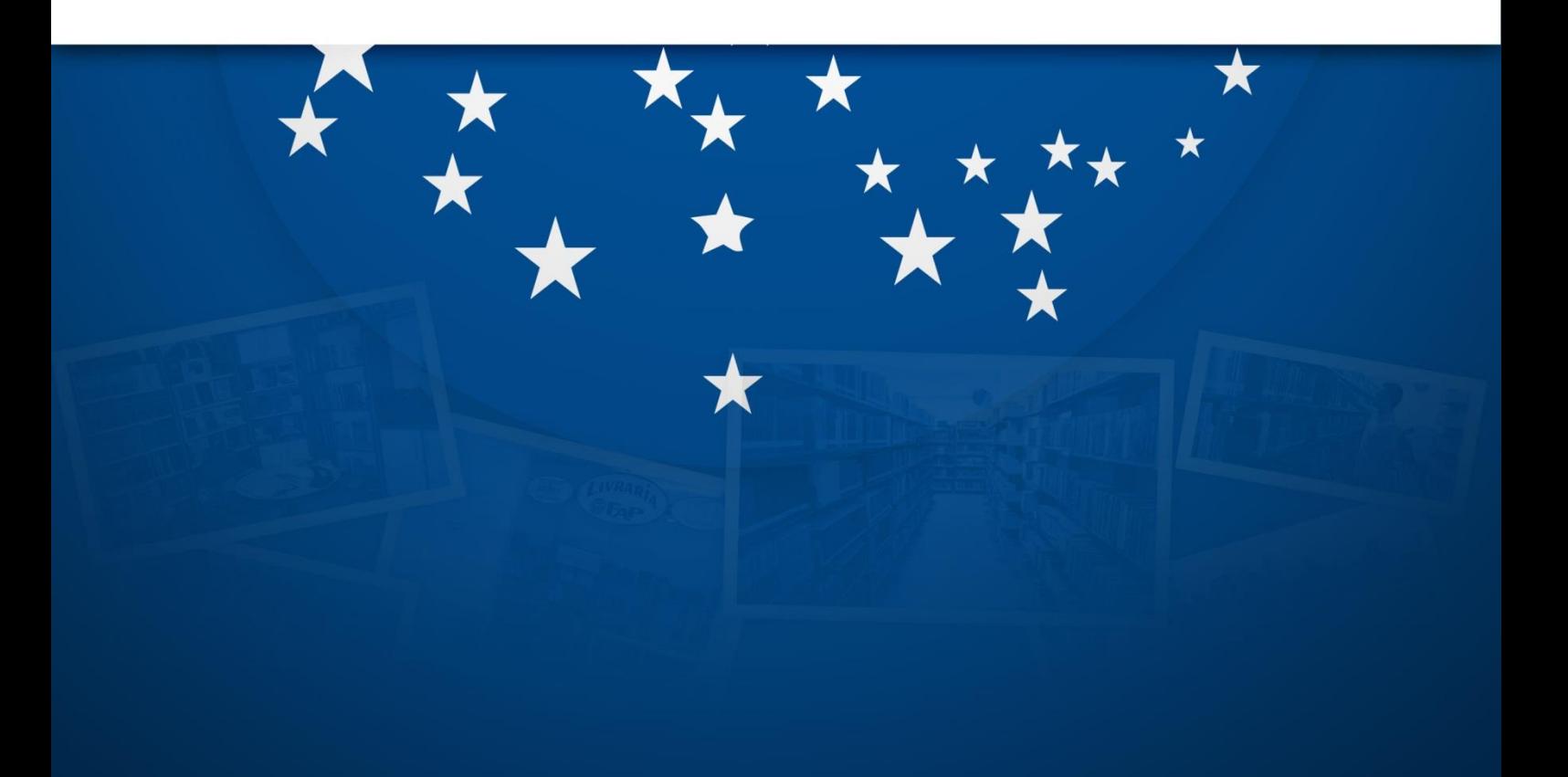

### **REMATRÍCULA**

Entre no site da FAP: www.fapce.edu.br e faça *login* no sistema acadêmico TOTVS, no banner PORTAL DO ALUNO, (menu ao lado direito da página) ou pelo endereço https://portalacademico.fapce.edu.br/

**SEU USUÁRIO É O SEU NÚMERO DE MATRÍCULA, E SUA SENHA É A QUE VOCÊ USA PARA ACESSAR O PORTAL DO ALUNO. CASO NÃO TENHA A SENHA, SOLICITE NO EMAIL: [interatividade@fapce.edu.br](mailto:interatividade@fapce.edu.br)**

**Antes de iniciar o processo, desative o bloqueador de** *popups* **do seu navegador.**

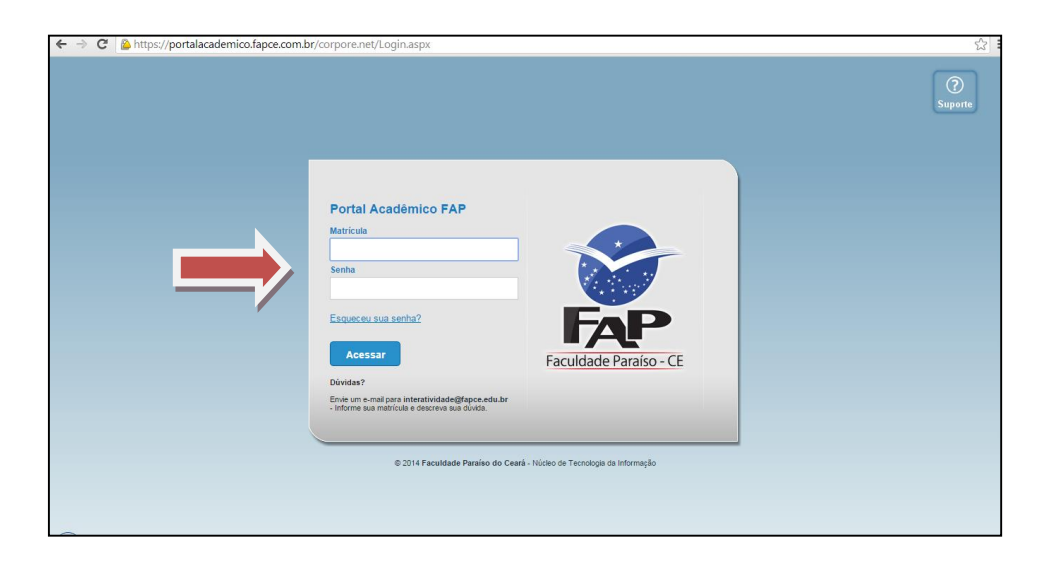

Após entrar no sistema escolha a opção EDUCACIONAL

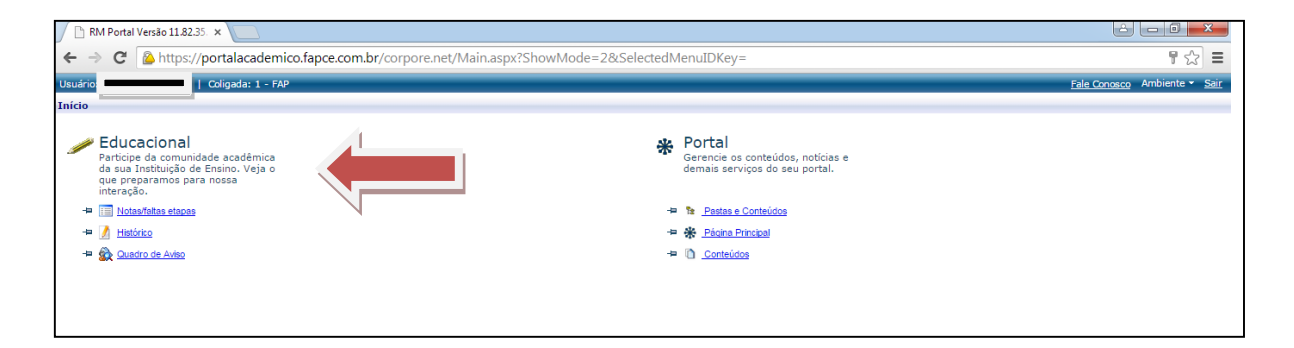

Ao clicar na opção, você visualizará a seguinte tela:

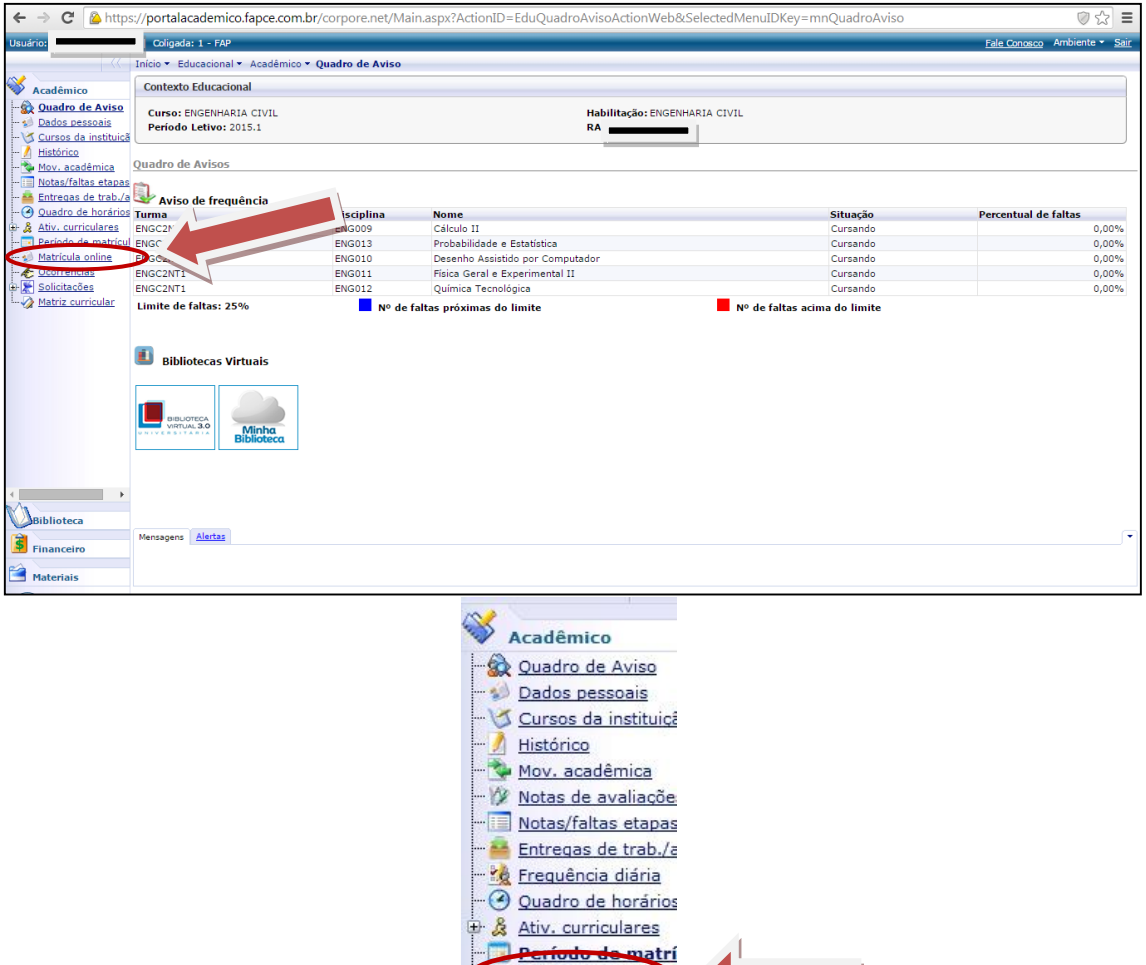

Marque a opção **Matrícula online** para iniciar sua rematrícula e aparecerá a seguinte tela:

Matrícula online Commencials Solicitações Matriz curricular Plano de aula Docs. Pendentes

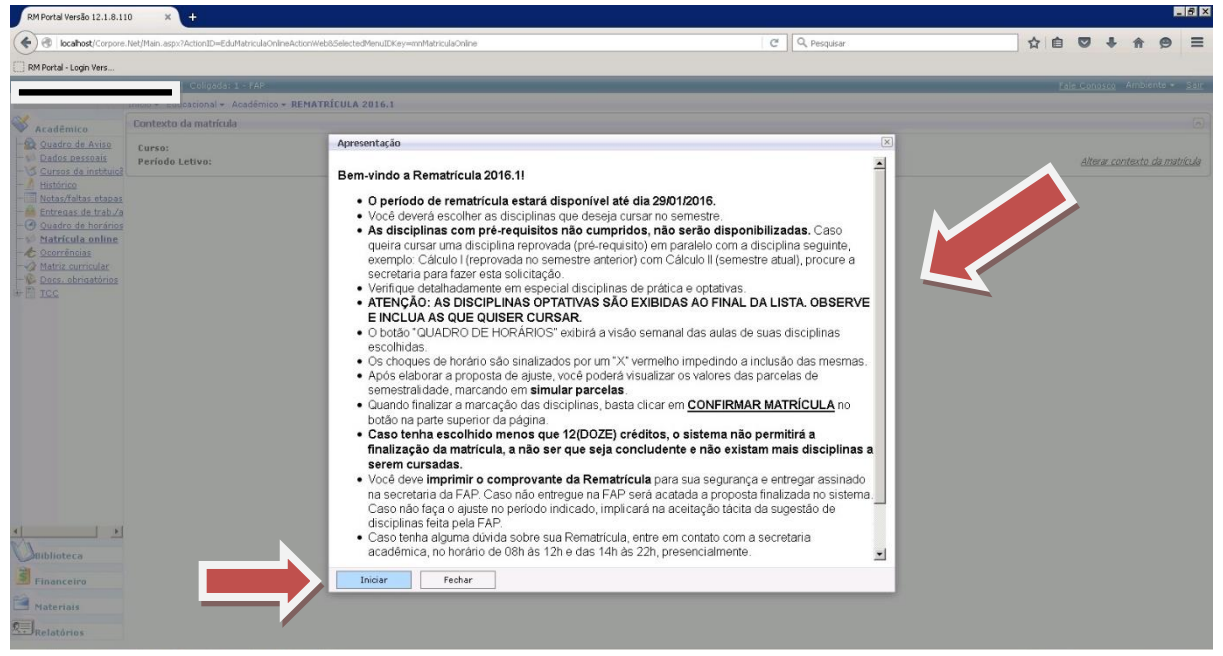

Leias as informações sobre a Rematrícula e clique em **Iniciar** na parte inferior da tela.

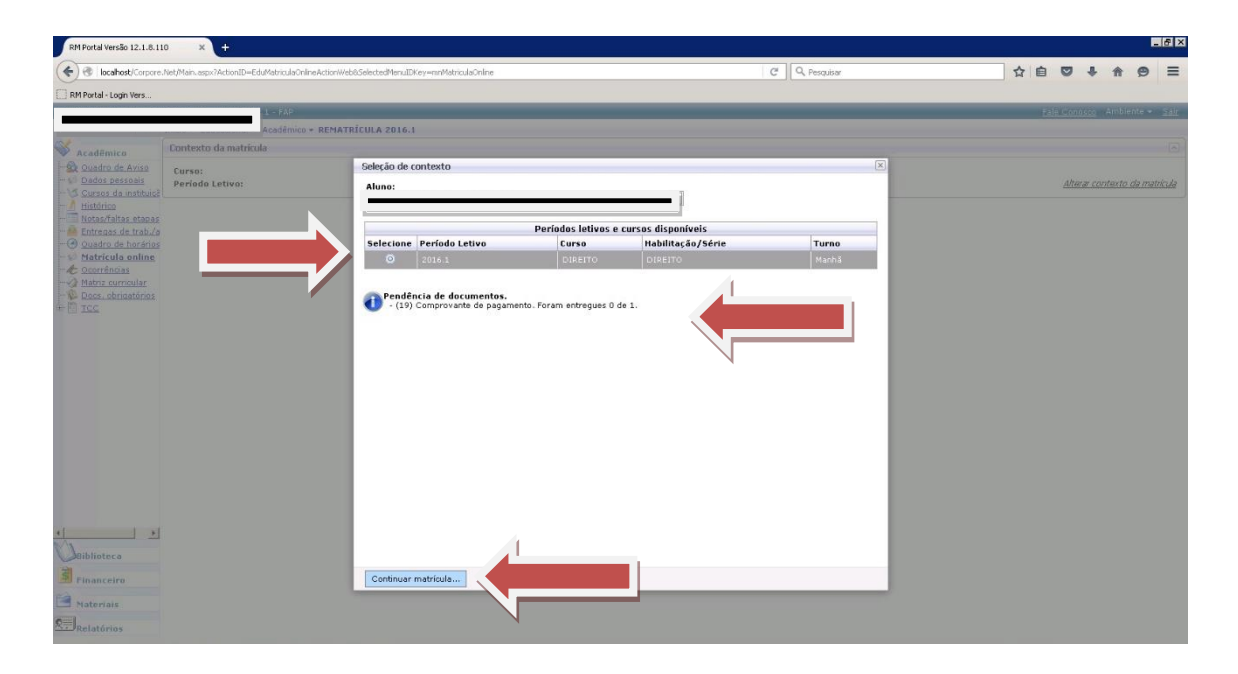

**Selecione o período letivo**, leias as informações que serão exibidas e avance marcando o botão na parte inferior da tela **Continuar Matrícula**.

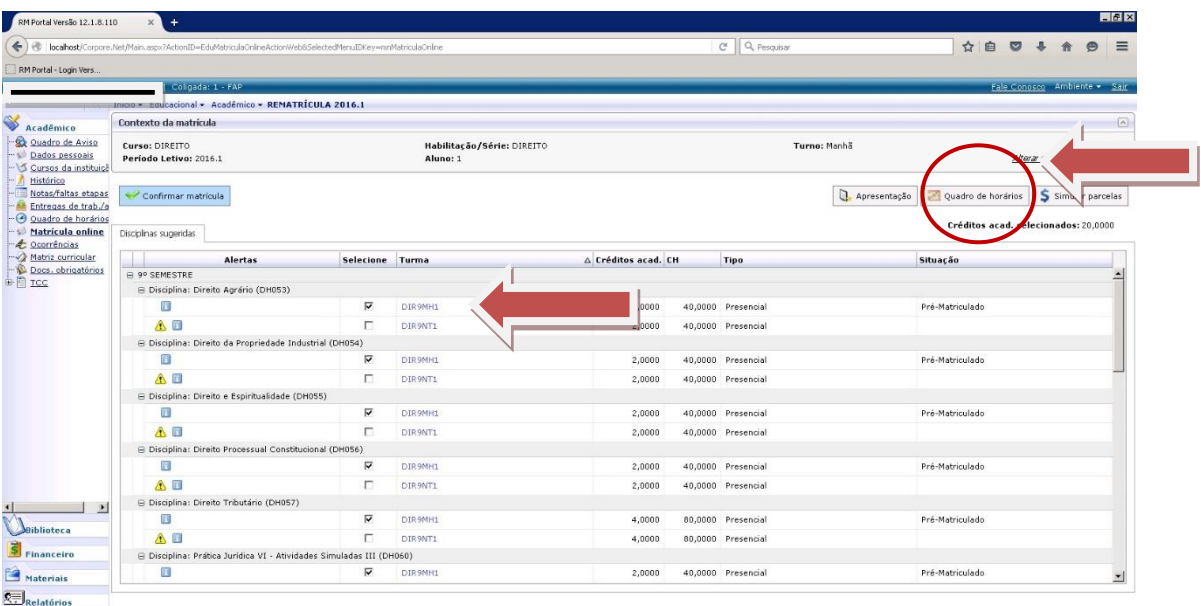

A tela acima é a de escolha de disciplinas. Você deverá escolher as disciplinas que deseja cursar no semestre.

**As disciplinas com pré-requisitos não cumpridos, não serão disponibilizadas.**  Caso queira cursar uma disciplina reprovada (pré-requisito) em paralelo com a disciplina seguinte, exemplo: Calculo I (reprovada no semestre anterior) com Calculo II (semestre atual), procure a secretaria para fazer esta solicitação.

O botão no canto superior direito "**QUADRO DE HORÁRIOS**" está disponível, caso você precise consultar para fazer a escolha das suas disciplinas.

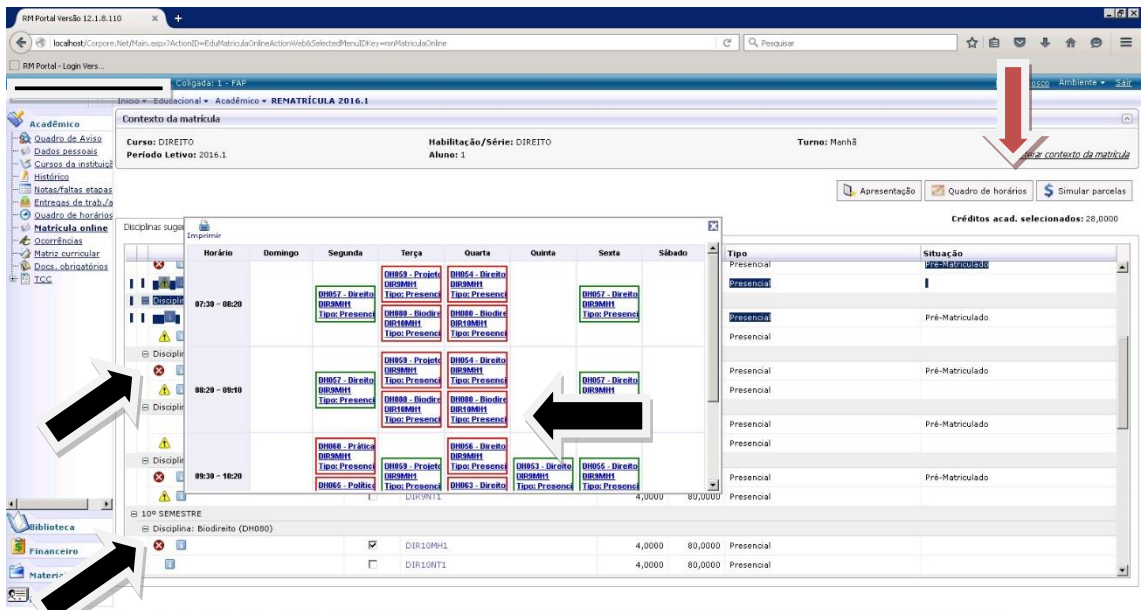

Visualize o "**QUADRO DE HORÁRIOS**" para melhor orientação do ajuste.

Os choques de horário são sinalizados por um "X" vermelho (veja setas pretas) impedindo a inclusão das mesmas.

Após elaborar a proposta de ajuste, você pode visualizar os valores das parcelas de semestralidade, marcando em **simular parcelas** no canto superior esquerdo do quadro de horários.

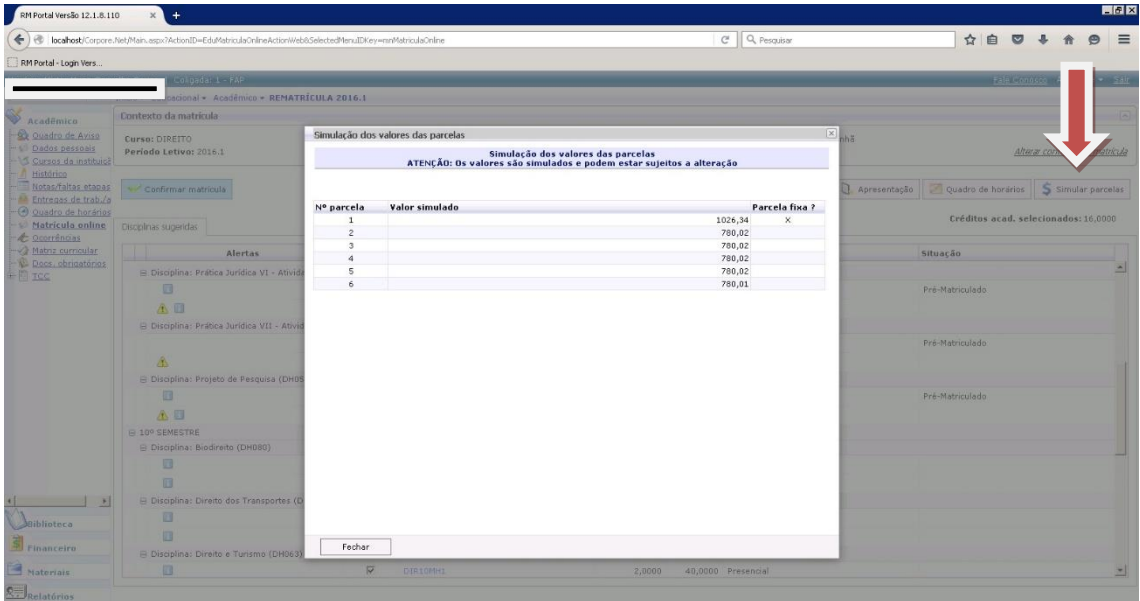

Quadro com a simulação de parcelas.

Verifique se as disciplinas selecionadas são as que deseja cursar e clique em **Confirmar Matrícula**.

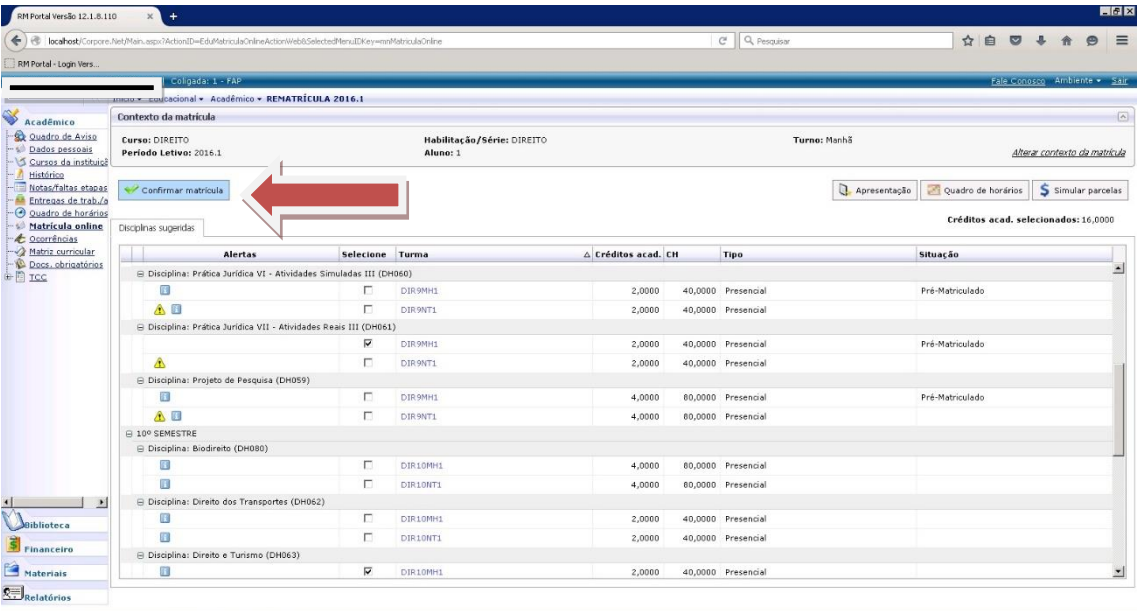

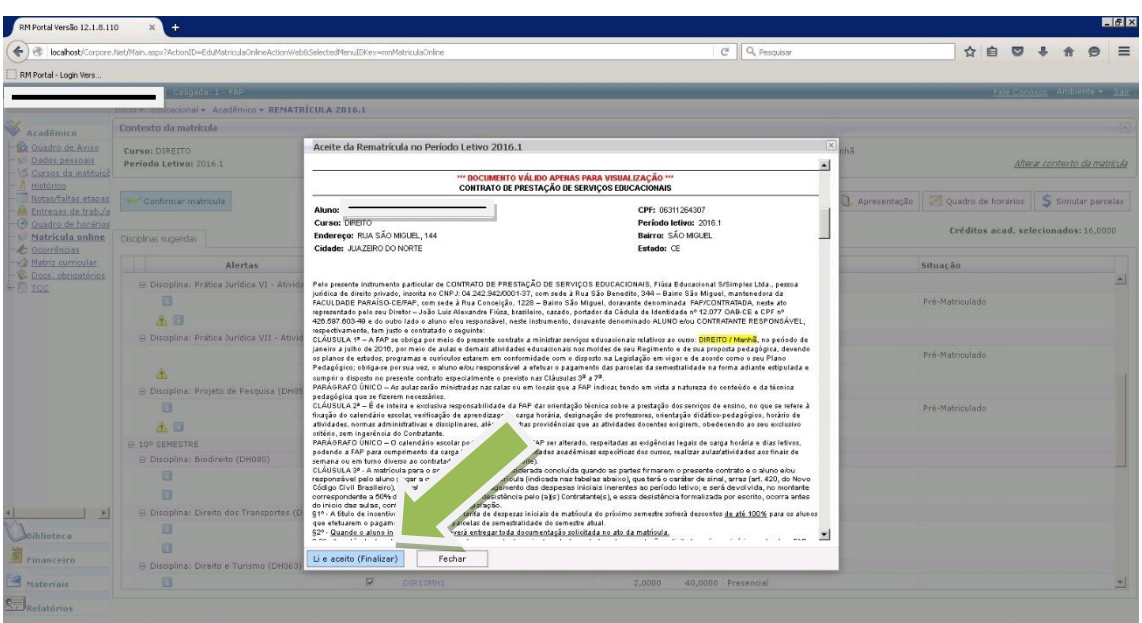

Quando finalizar a escolha das disciplinas, você será encaminhado a tela do contrato financeiro, e deve clicar em **Li e Aceito** (seta verde), onde aparecerá a imagem na tela acima.

**Caso tenha escolhido menos que 12 créditos, o sistema não permitirá a finalização da matrícula, a não ser que seja concludente e não existam mais disciplinas a serem cursadas, neste caso procure a secretaria.**

As telas a seguir indicam que a Rematrícula foi efetuada com sucesso.

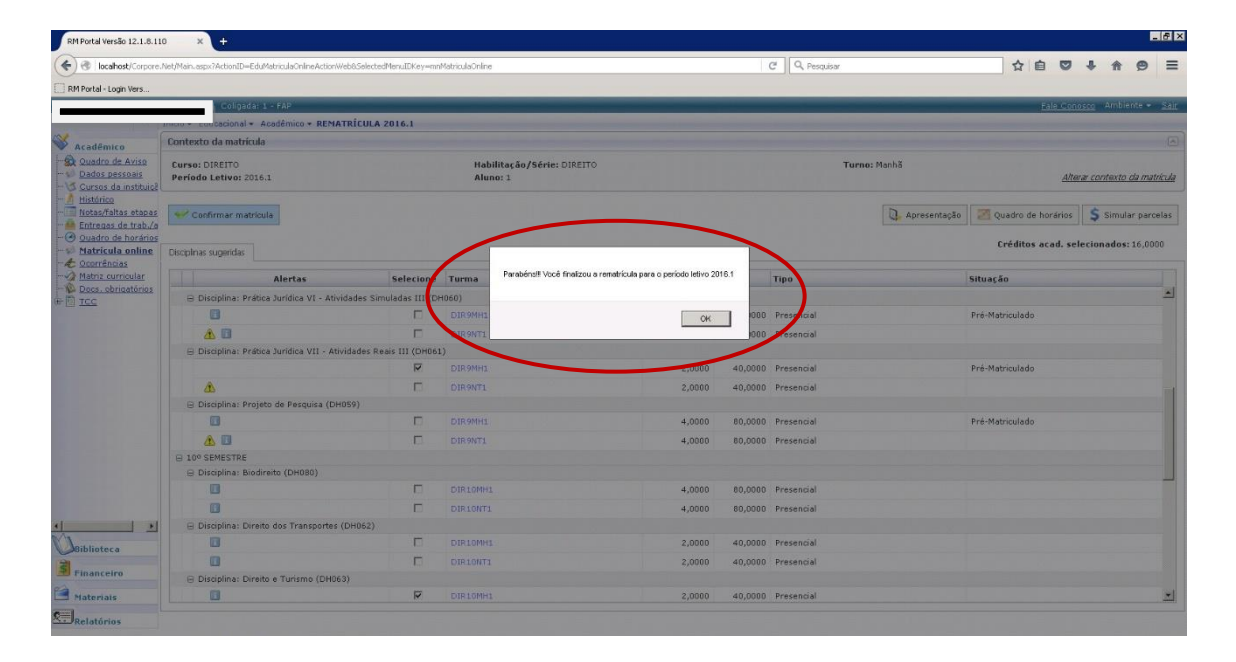

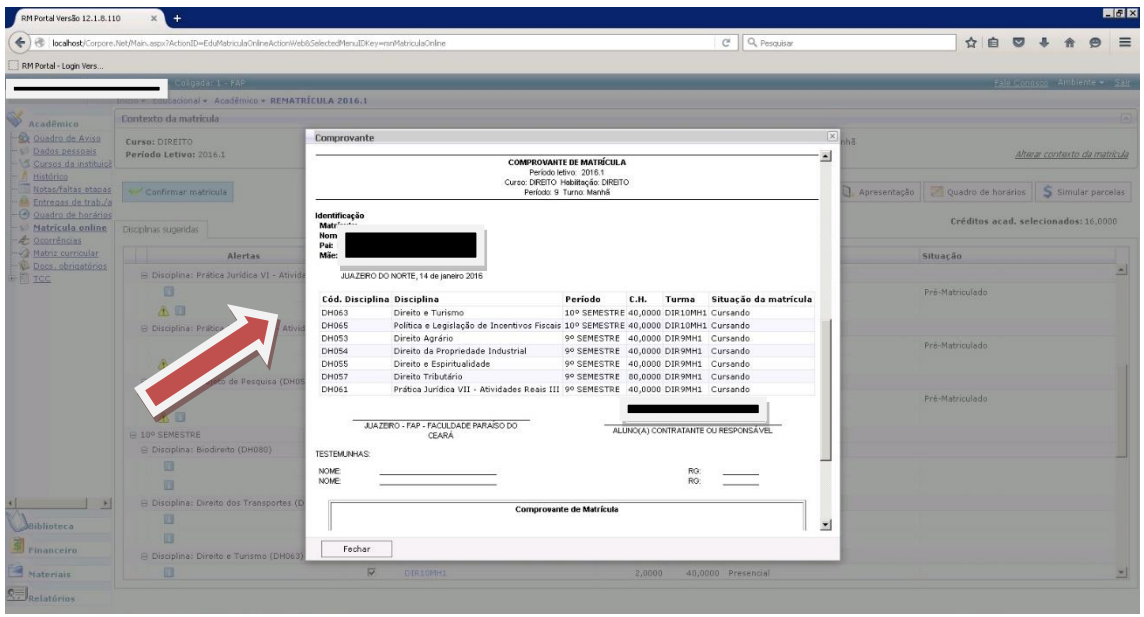

Você deve **imprimir o comprovante de Rematrícula** para sua segurança e entregar assinado na secretaria da FAP.

Caso tenha alguma dúvida sobre sua Rematrícula, entre em contato com a secretaria acadêmica, no horário de 08h às 12h e das 14h às 22h, presencialmente.

## **Uma vez finalizado a Rematrícula, você não poderá mais ter acesso ao processo.**

Dúvidas técnicas, enviar email: [interatividade@fapce.edu.br](mailto:interatividade@fapce.edu.br)

#### Perguntas e respostas:

#### **1) Não pretendo cursar todas as disciplinas sugeridas na Sugestão de Matrícula?**

*Consulte a grade curricular do seu curso e análise os pré-requisitos das disciplinas, atente para o total da carga horário escolhida. A carga horária total não deverá ser menor que 12 créditos.*

**2) Tenho dúvidas sobre quais disciplinas deverei cursar este semestre?**

*Procure o Coordenador do seu curso e realize a elaboração do seu horário com supervisão.*

#### **3) Não tenho acesso a internet?**

*Dirija-se ao CiberFAP no térreo do prédio novo e realize seu ajuste de disciplinas.*

#### **4) Ainda não consegui realizar a Rematrícula?**

*Dirija-se a FAP, procure a equipe de Rematrícula para receber auxílio.*

#### **5) Quando terei os boletos das mensalidades?**

*Após finalizar o processo de Rematrícula eles estarão disponíveis no seu sistema acadêmico (Portal do Aluno – Financeiro). Qualquer dúvida procure o financeiro ou envie email: [financeiro@fapce.edu.br](mailto:financeiro@fapce.edu.br)*

Boa Rematrícula!